- **What is RBdigital**
- **What do you require**
- **Create an RBdigital account**
- **Using RBdigital on Apple devices (iPhone & iPad) Step 1 - Download app**

**Step 2 - Log in to app**

**Step 3 - Finding Magazines**

**Step 4 - Downloading, Reading & Returning** 

**Using RBdigital on Android devices**

**Step 1 - Download app**

**Step 2 - Log in to app**

**Step 3 - Finding Magazines**

**Step 4 - Downloading, Reading & Returning** 

- **Using RBdigital on a PC**
- **Troubleshooting**

RBdigital puts the best eMagazine entertainment and information at your fingertips.

Now you can check out and enjoy your magazines from your local library – all in one app.

The all-new RBdigital app delivers a large collection of digital magazines – including complete, downloadable, full-colour digital editions.

Whether you're on the go or at home, RBdigital delivers your favourite titles right to your smartphone, tablet or PC. It's never been easier to access the best eMagazines from the library's collection.

Download now, read, enjoy!

To use the RBdigital eMagazines you will need:

- A valid library member number
- An email address
- An internet connected Computer, Apple

Phone /Tablet or Android Phone / Tablet

 An Apple ID or Google ID if installing the App.

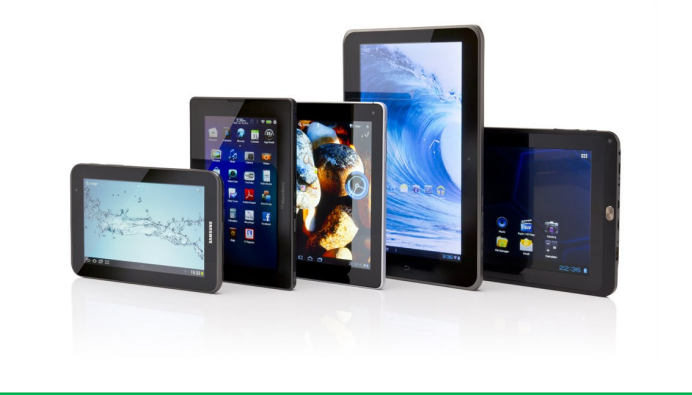

# Contents What do you require

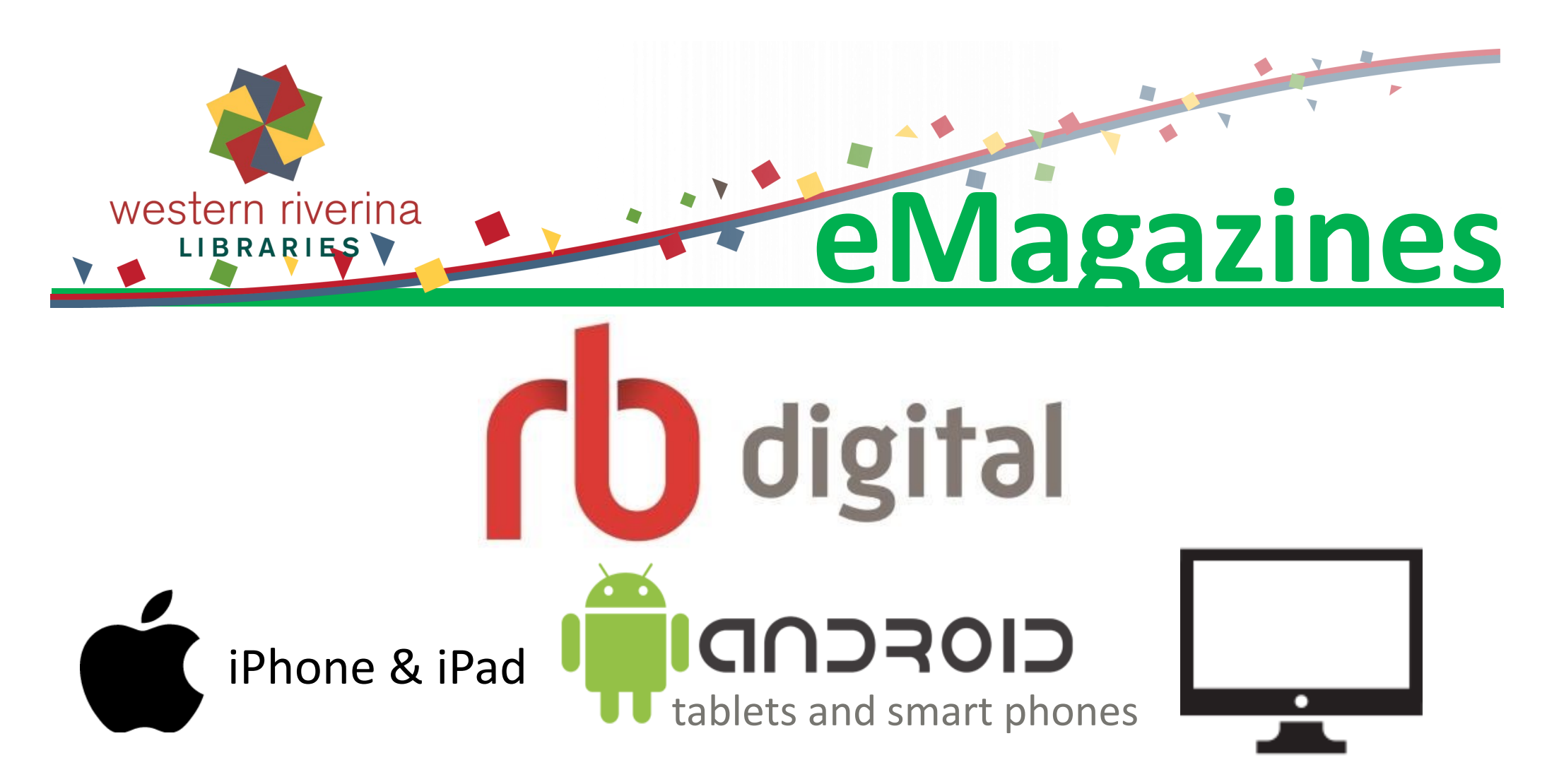

# What is RBdigital?

## Create an RBdigital account

- Connect to the internet using your computer, phone or tablet browser.
- Go to the library's website: **[www.wrl.nsw.gov.au](http://www.wrl.nsw.gov.au)**
- Navigate To **eLibrary**
- Click/Tap The **RBdigital logo**
- Click/Tap **Create New Account**
- Type **Your library card number** in the **Card number** text box
- Click/Tap **Next**
- Type Your **First Name**, **Last Name**, **Email address**, and a **Password** (must be 7 characters or more and include both letters and numbers) in the corresponding text boxes
- Click/Tap **Create Account**

Remember your email and password as you may need them to access your RBdigital account in the future.

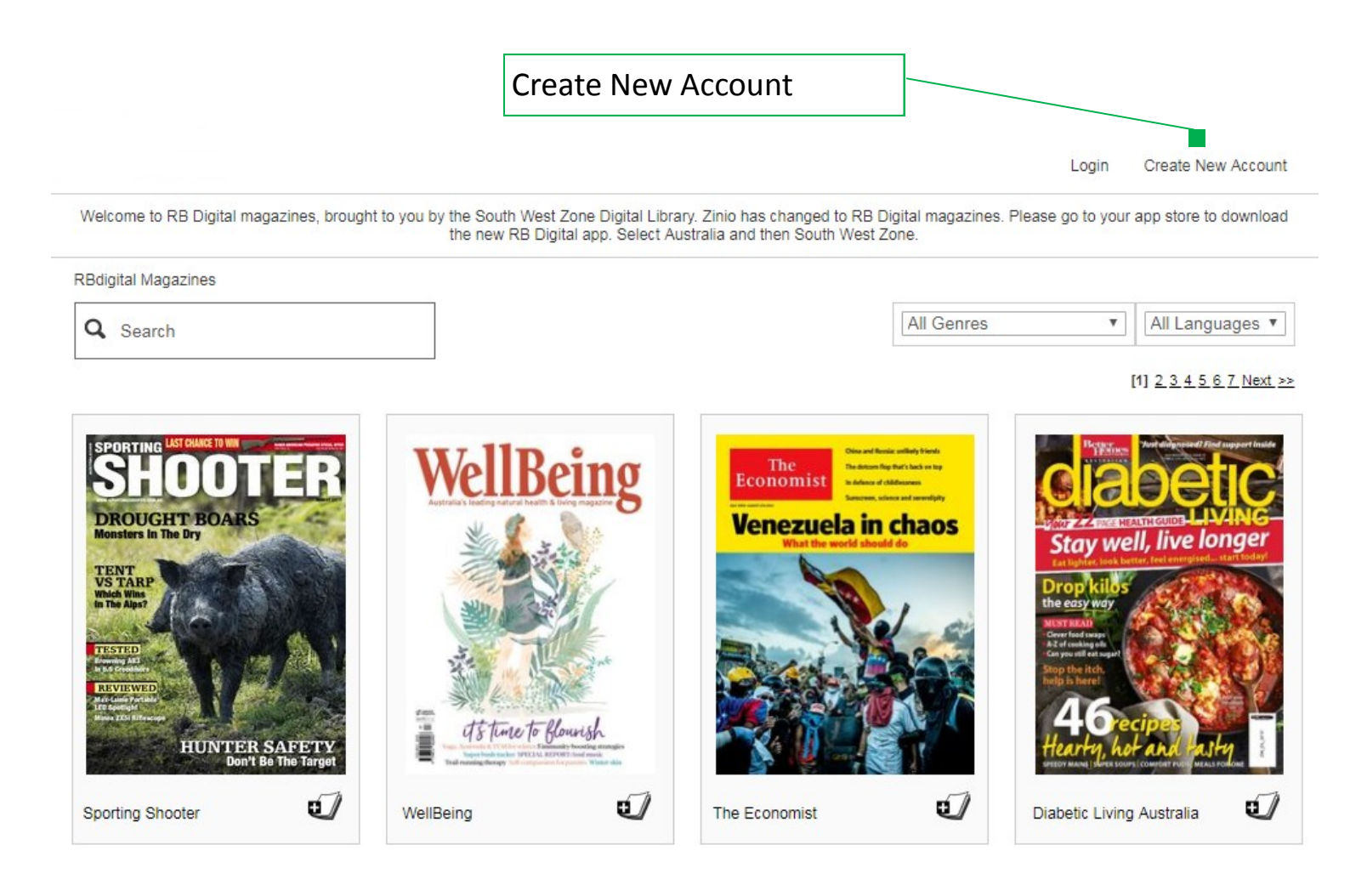

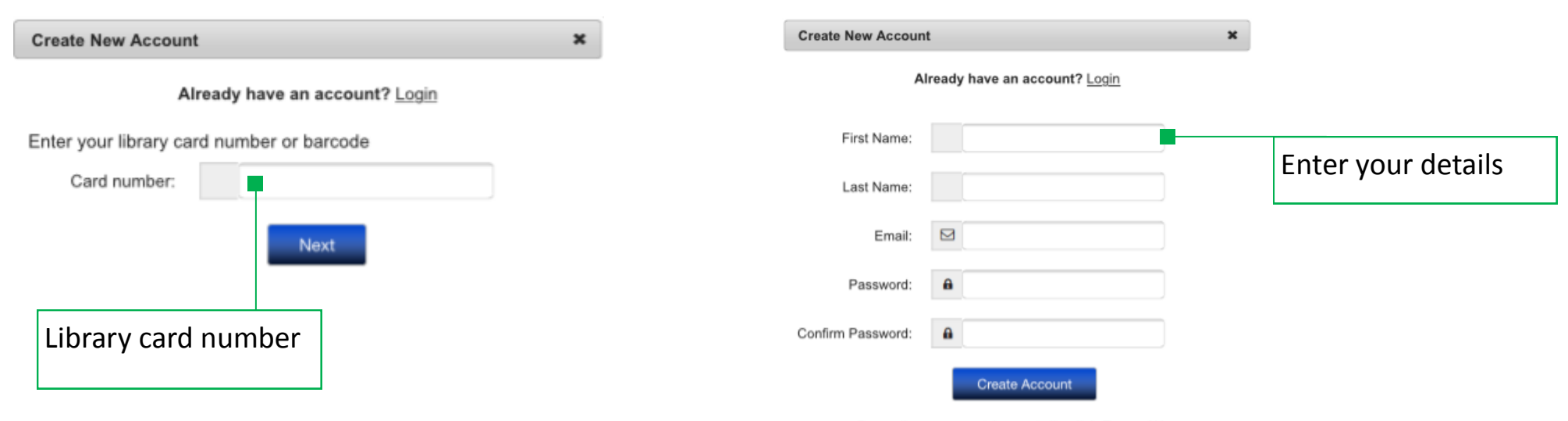

By creating an account, I agree to the site's Terms of Use

If you have an Apple device such as an iPhone or iPad you can install RBdigital and read eMagazines on your phone or tablet. Follow the steps below to install and use RBdigital on your Apple device.

# Using RBdigital on Apple devices (iPhone & iPad)

# Step 1 - Download app (Apple)

Start on the Home Screen of your Apple device:

- Tap **App Store**
- Type **RBdigital** in the **Search Box**
- Tap **Search**
- Tap **GET** next to **RBdigital**
- Tap **Install**
- Type Your **Apple ID password** if prompted
- Wait For the app to download

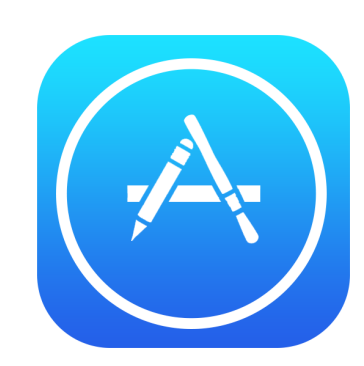

# Step 2 - Log in to app (Apple)

From the Home Screen of your Apple device:

- Locate The RBdigital app and **Tap** to open
- Select **Australia** as the country
- Type Your **Email address** that you used when creating your RBdigital Account and **Tap NEXT**

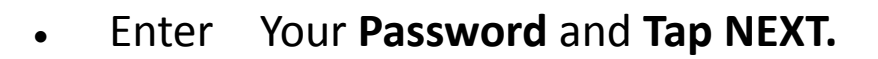

# Step 3 - Finding Magazines (Apple)

- Tap On the **THREE LINES** to display the **menu**
- Tap **MAGAZINES** to view all available magazines

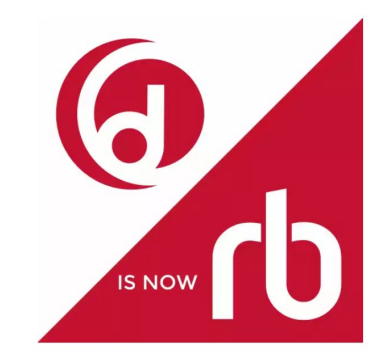

- Swipe Down and use page numbers at the top of the screen to view all titles
- Tap **Filter** to search by **TITLE** or select a **GENRE**

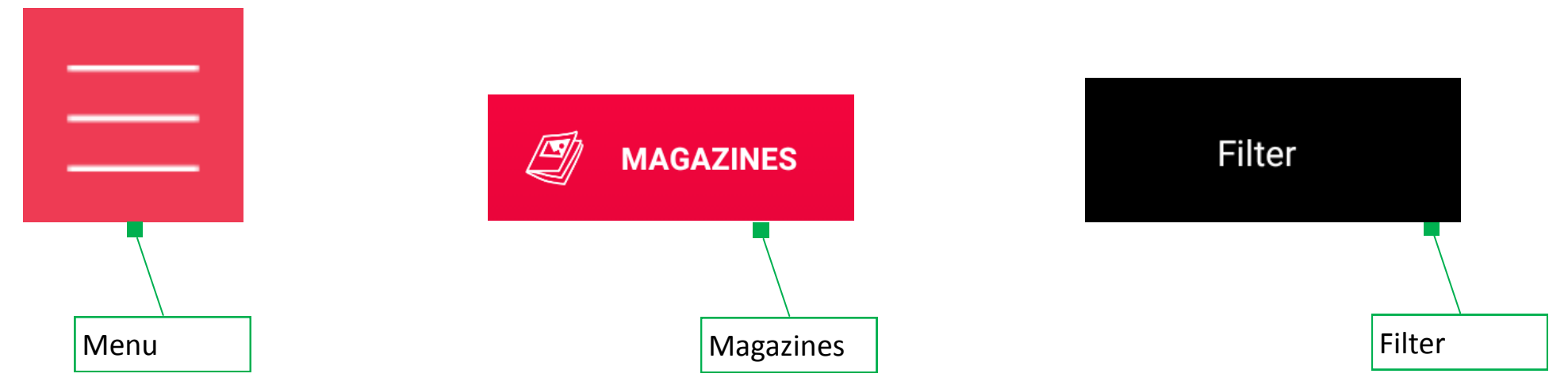

# Step 4 - Downloading, Reading & Returning Magazines (Apple)

#### **Download a Magazine**

- Tap On the cover of the magazine you want to download
- Tap **Checkout** to download
- Tap **OK** when prompted
- Tap **READ** if you want to start reading straight away

#### **Finding & Reading Your Downloaded Magazines**

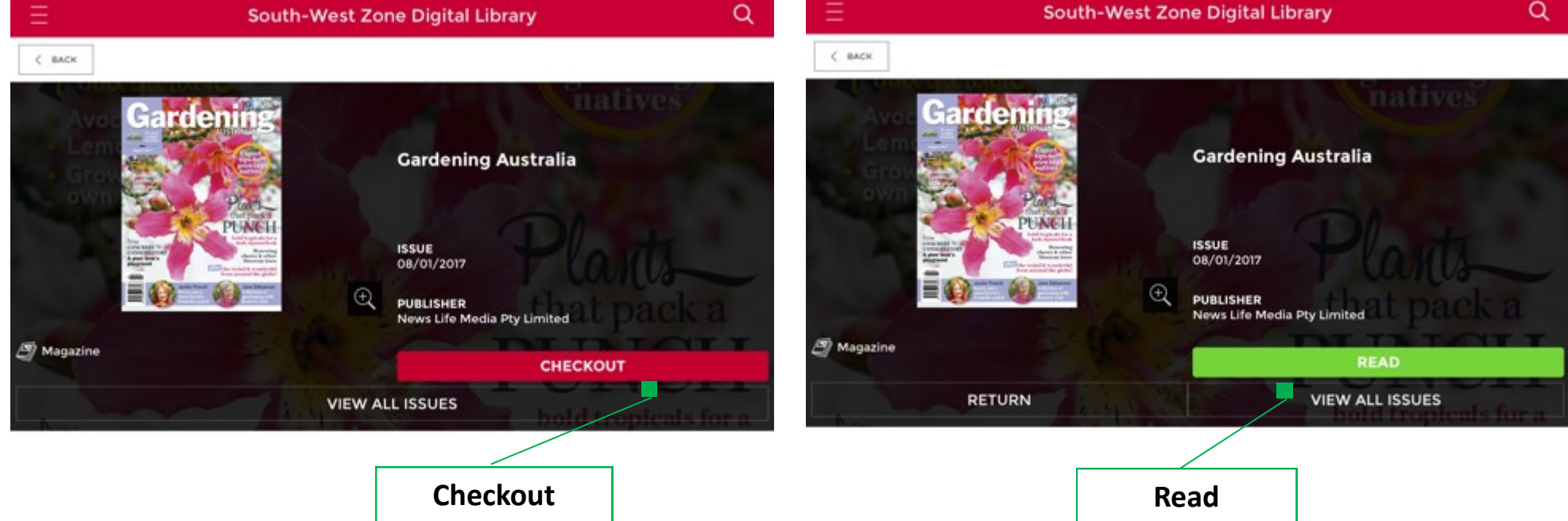

- Tap On the **THREE LINES** to display the menu
- Tap **CHECKED OUT** to view all your downloaded magazines
- Tap On the magazine cover to want to open
- Tap **READ**
- Swipe Left and right to turn the pages
- To EXIT tap once on the screen and then Tap on the X in the top left

#### **To Return Magazines**

- Tap On the **THREE LINES** to display the menu
- Tap **CHECKED OUT** to view all your downloaded magazines
- Tap On the magazine cover to want to return

Tap **RETURN**

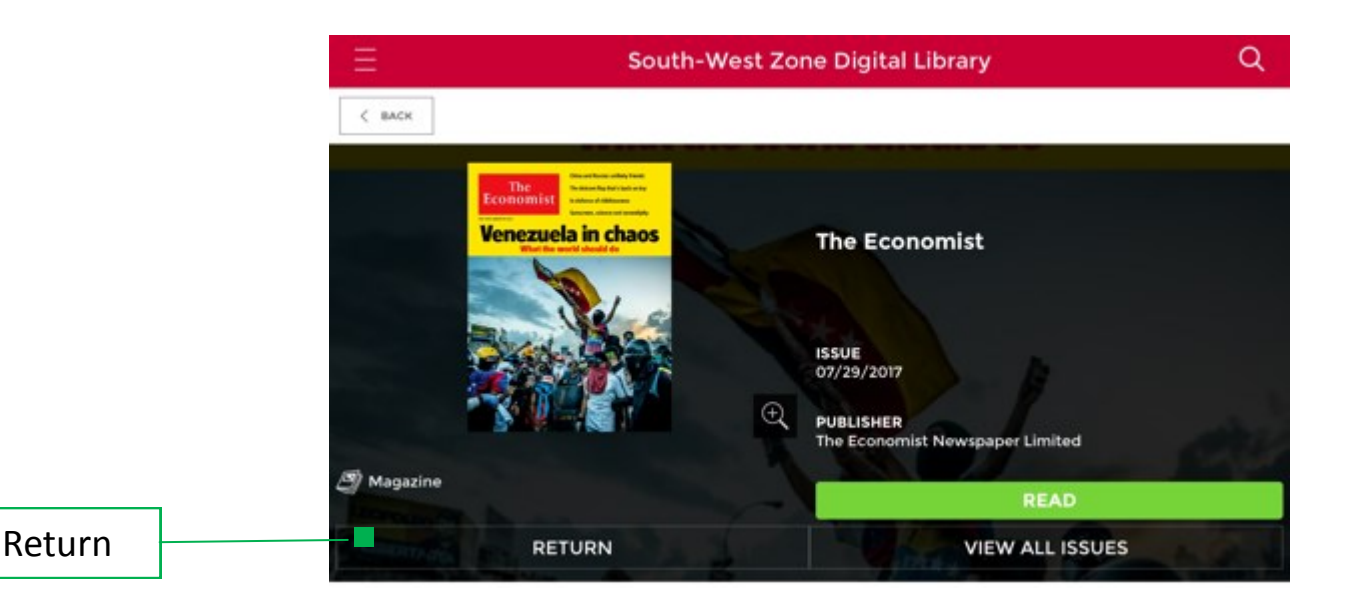

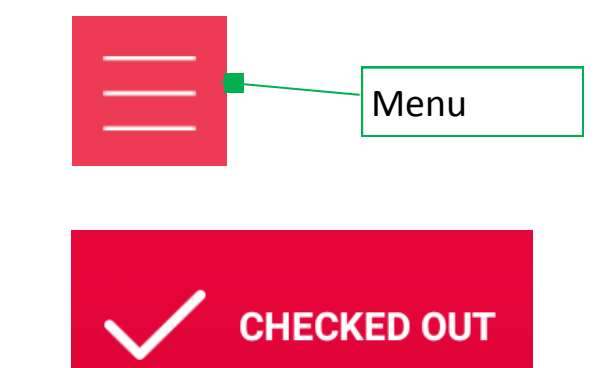

Start on the Home Screen of your Android device:

- Tap **Play Store**
- Type **RBdigital** in the **Search Box**
- Tap The **RBdigital** icon when displayed
- Tap **Install**
- Type Your **Google Account password** if prompted
- Wait For the app to download

# **Play Store**

From the Home Screen of your Android device:

- Locate the RBdigital app and **Tap** to open
- Select **Australia** as the country
- Type Your **Email address** that you used when creating your RBdigital Account and **Tap NEXT**
- Enter Your **Password** and **Tap NEXT.**

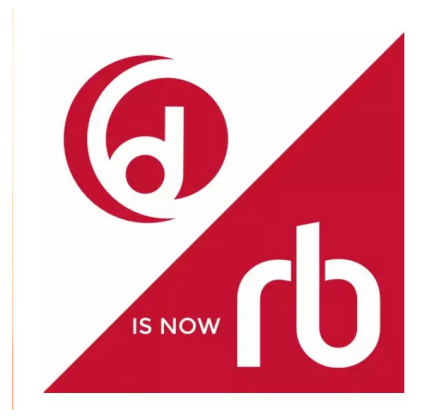

# Step 2 - Log in to app (Android)

If you have an Android device such as an Samsung you can install RBdigital and read eMagazines on your phone or tablet. Follow the steps below to install and use RBdigital on your Android device.

# Step 1 - Download app (Android)

# Using RBdigital on Android devices

# Step 3 - Finding Magazines (Android)

- Tap On the **THREE LINES** to display the menu
- Tap **MAGAZINES** to view all available magazines
- Swipe down and use page numbers at the top of the screen to view all titles
- Tap **Filter** to search by **TITLE** or select a **GENRE**

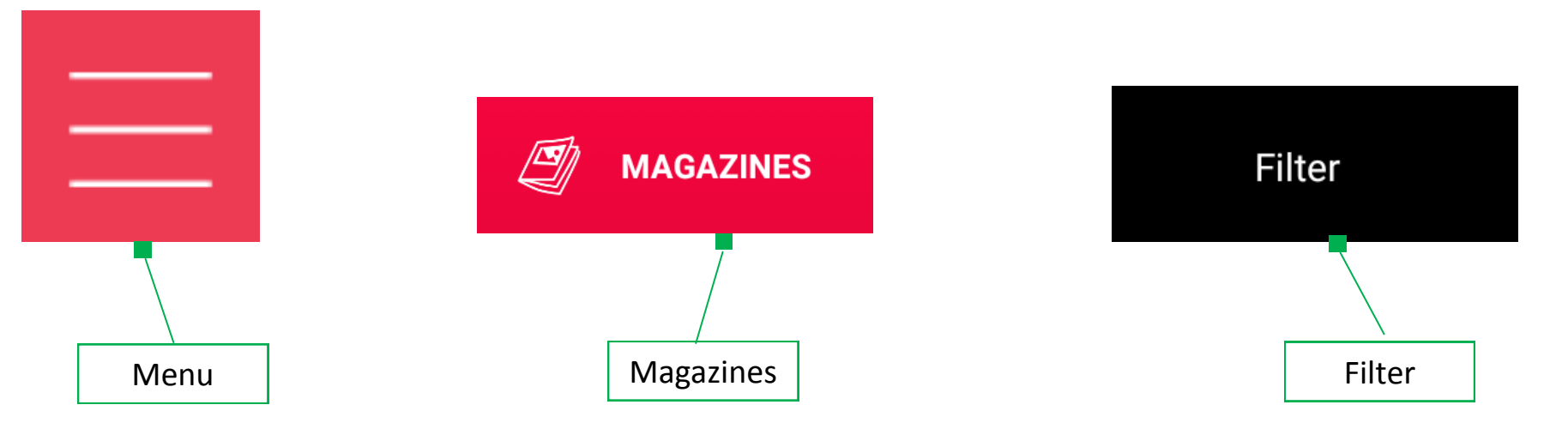

#### **Download a magazine**

- Tap On the cover of the magazine you want to download
- Tap **CHECK OUT** to download magazine
- Tap **OK** when prompted
- Tap **READ** if you want to start reading straight away

# Step 4 - Downloading, Reading & Returning Magazines (Android)

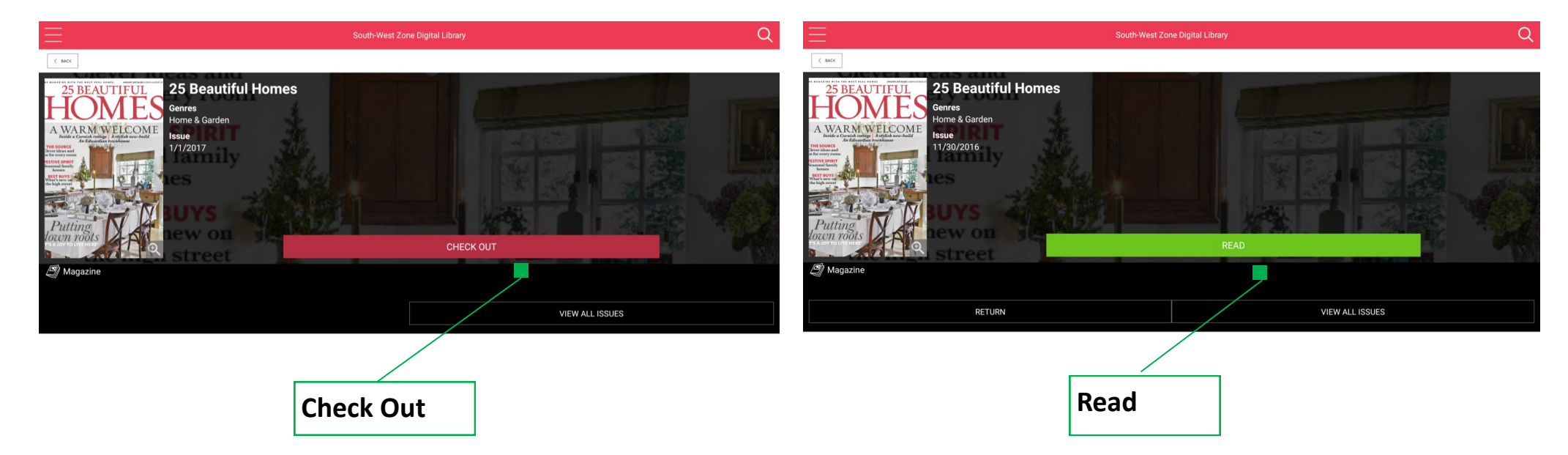

#### **Finding & Reading Your Downloaded Magazines**

- Tap On the **THREE LINES** to display the menu
- Tap **CHECKED OUT** to view all your downloaded magazines
- Tap On the magazine cover to want to open
- Tap **READ**
- Swipe Left and right to turn the pages
- To **EXIT** tap once on the screen and then **Tap** on the **X** in the top left

#### **To Return Magazines**

- Tap On the **THREE LINES** to display the menu
- Tap **CHECKED OUT** to view all your downloaded magazines
- Tap On the magazine cover to want to return
- Tap **RETURN**

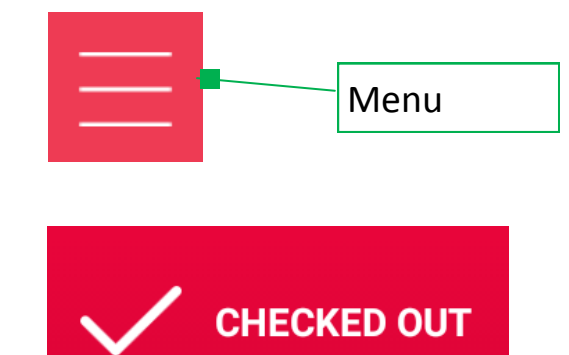

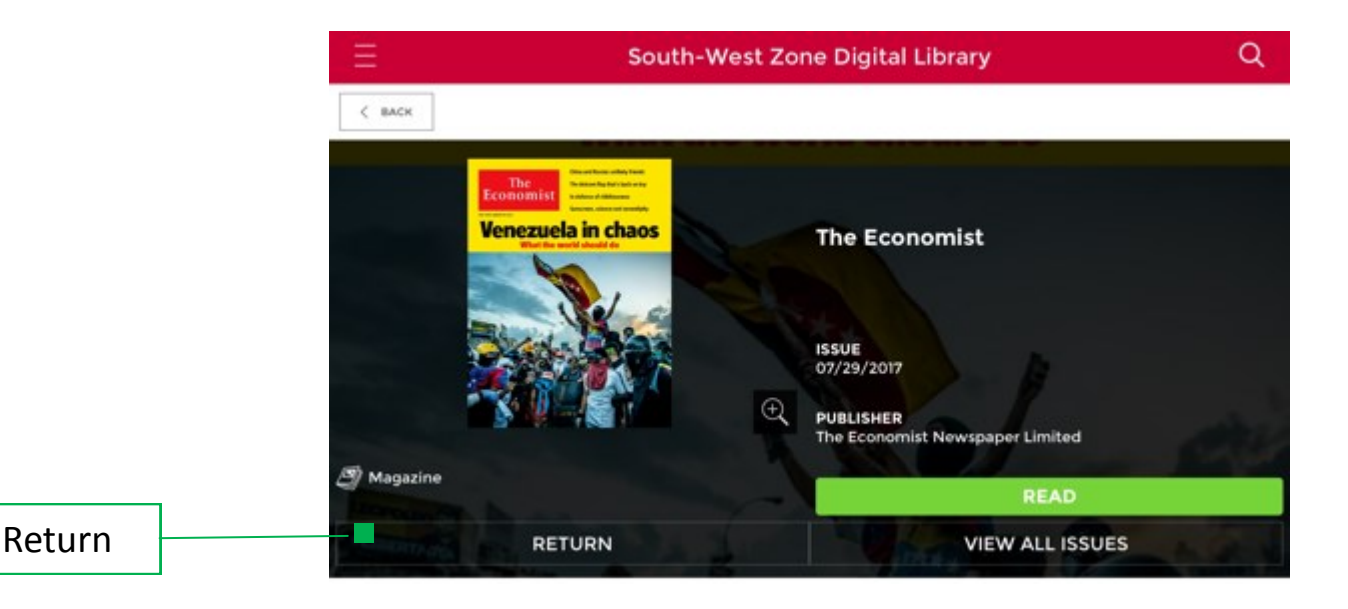

You can read eMagazines on your computer using RBDigital. Follow the steps below.

# Using RBdigital on a PC

#### **Sign in to RBdigital**

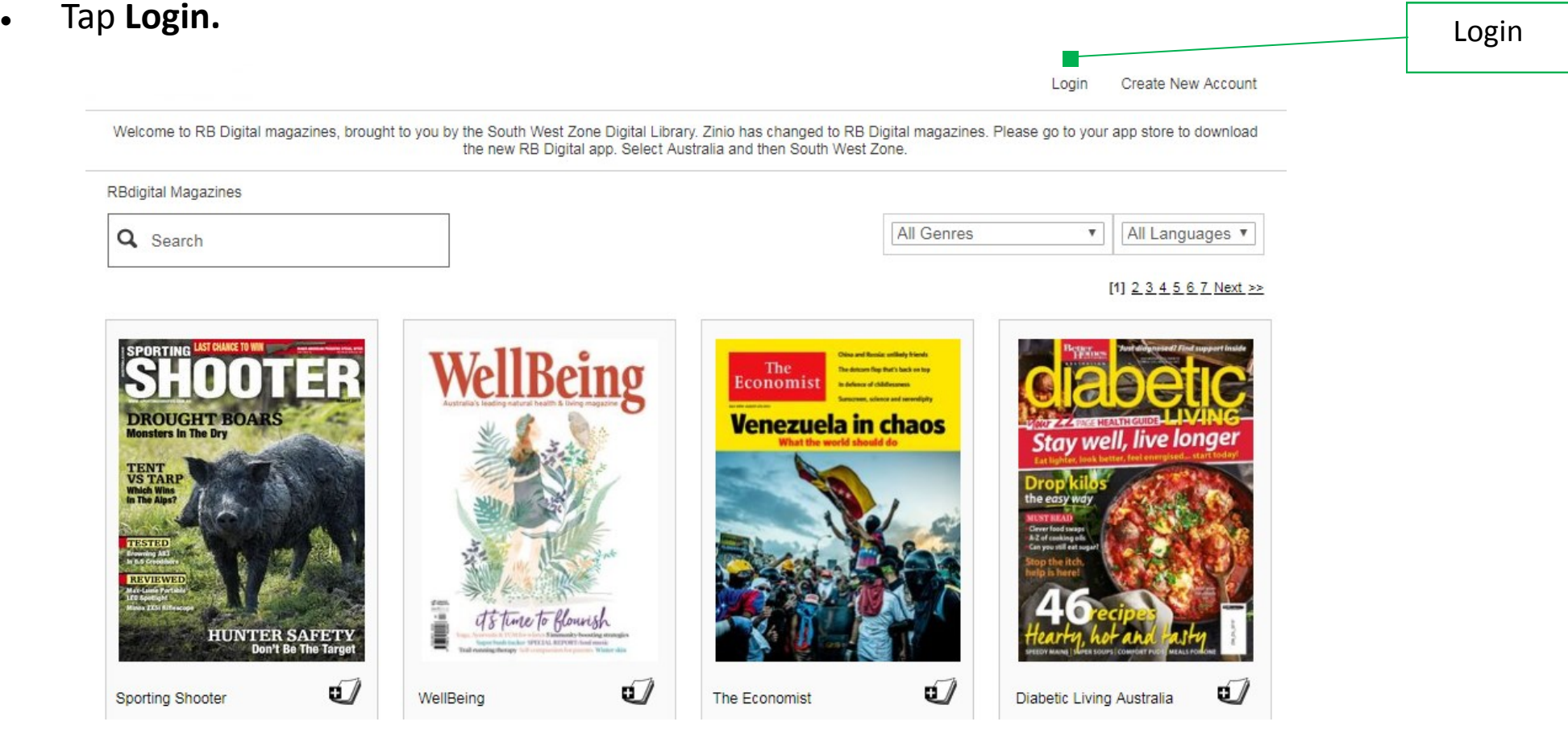

- On your PC go to the library's website: **[www.wrl.nsw.gov.au](http://www.wrl.nsw.gov.au)**
- **Navigate to eLibrary**
- Click the **RBdigital logo**
- Click **Login**
- Type your **Email address** that you used when creating your RBdigital account.
- Enter your **Password**

#### **Finding a New Magazines**

- Find a magazine using the **Search Bar**, **Genres** or by **Scrolling** through the titles on the screen
- Click on the cover of the magazine you want to read
- Click on **Checkout** to add magazine to Your Collection
- Click on **Start Reading** to read on your PC straight away

#### **Opening a Downloaded Magazine**

- Click on **My Collection** (in the top right of the screen) to see magazines you have previously checked out
- Click on the cover of the magazine you want to read

#### **Reading Downloaded Magazine**

- Use previous steps to download and open a magazine
- Use the arrows on the far **Left & Right** of your screen to navigate between pages

If you have any questions or experience problems using RBdigital Library staff are available to help. Email **library@griffith.nsw.gov.au**

Or call your local branch;

**Griffith City Library: 02 6962 8300**

**Carrathool Shire Library: 02 6967 2503**

**Hay Shire Library: 02 6993 4492**

#### **What happened to Zinio?**

Zinio has been rebranded as RBdigital. If you had a Zinio account your details will be the same when using RBdigital, however if using a Apple or Android device you will need to download the new RBdigital app.

## **I can't remember my login details or password for Zinio / RBdigital**

Use the Forgot Password / PIN function on the RBdigital site. If this still does not work contact staff at Griffith City Library on 02 69628300

### **Do I need to return downloaded magazines?**

eMagazines do not have an expiry or return date. It is however recommended that you return magazines you have finished with so that your tablet / device does not become too full.

### **Can I see old titles of magazines?**

Yes it is possible to view old titles. When viewing the screen for a magazine title you can click on VIEW ALL TITLES

# Contact Us

**Jerilderie Shire Library: 03 5886 1868**

**Narrandera Shire Library: 02 6959 5585**

**8**